# **GIGABYTE**

# Q2542

# **USER'S MANUAL**

用

使

手

冊

· Francais

 $V3.0$ 

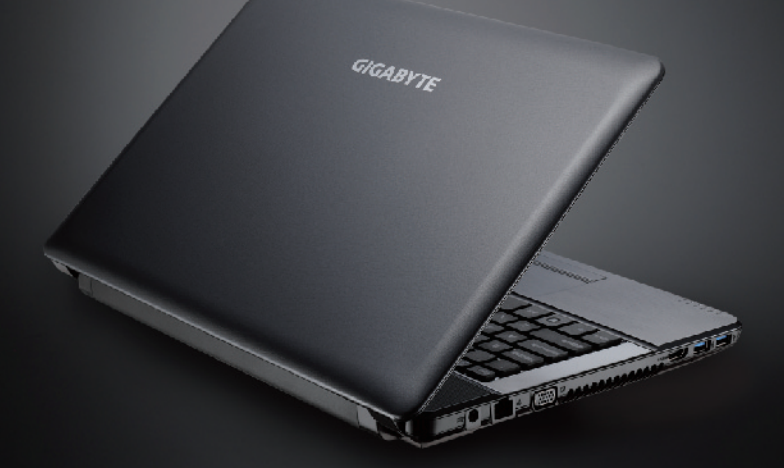

\* Images Used for Reference Only

## **Félicitations pour l'achat de cet ordinateur portable GIGABYTE!**

Ce guide de démarrage rapide vous aidera à installer et commencer à utiliser votre ordinateur portable. Pour plus d'informations, visitez notre site Web: www.gigabyte.com spécifications sont sujettes à la configuration du fabricant lors de l'envoi et peuvent changer sans avis préalable, écrit ou autre.

# **Vous utilisez ce portable GIGABYTE pour la première fois**

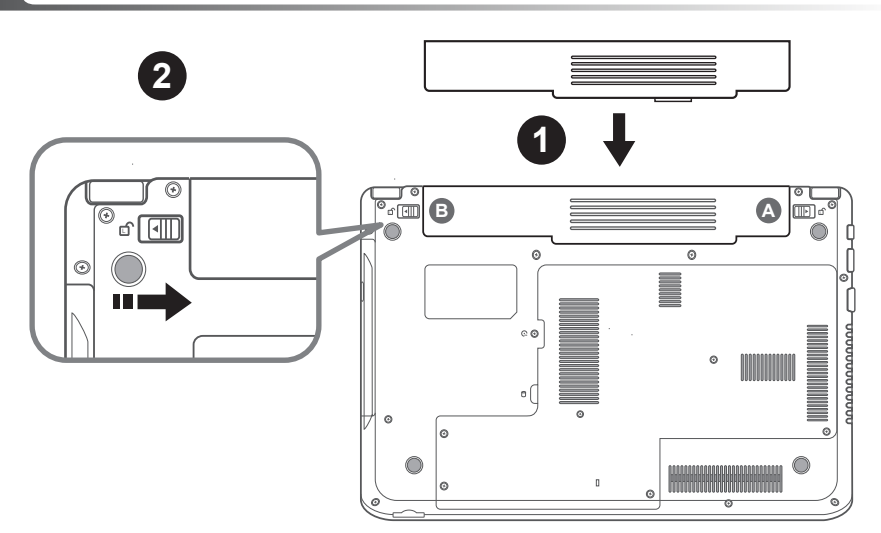

#### **Pour installer la batterie, suivez les étapes suivantes :**

- 1 Insérez la batterie dans la fente jusqu'à ce que les deux onglets (indiqués par A et B) soient en position.Vous entendrez alors un clic.
- 2 Faites coulisser l'onglet B vers la droite pour verrouiller la batterie en place.

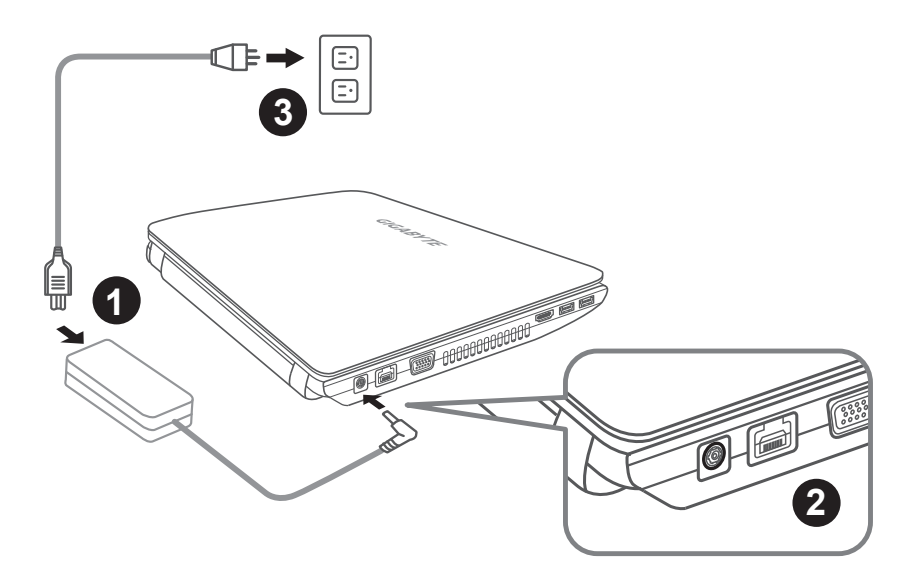

- **1 Branchez le cordon d'alimentation sur l'adaptateur secteur.**
- 2 Branchez l'adaptateur secteur sur la prise d'alimentation sur le coté droit de l'ordinateur portable.
- **3** Branchez le cordon d'alimentation sur une prise de courant.

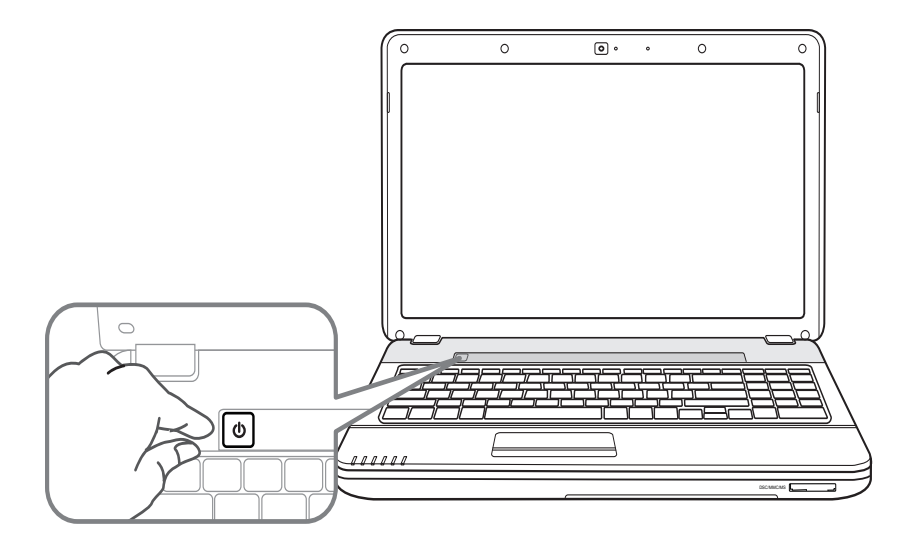

#### **Mise en marche :**

- Le voyant d'alimentation s'allume lorsque l'appareil est allumé.
- 2 Lorsque vous allumez le Q2542 pour la première fois, ne l'éteignez pas avant d'avoir fini de configurer le système d'exploitation.
- 3 Veuillez noter que le volume audio ne marchera pas jusqu'à ce que vous ayez fini la configuration de Windows® .

## **Allumer le Q2542 la première fois :**

En fonction de votre configuration, l'écran de démarrage de Microsoft® Windows® devrait être le premier écran qui s'affiche lorsque l'ordinateur portable démarre. Suivez les instructions à l'écran et entrez vos informations personnelles pour terminer la configuration du système d'exploitation Windows<sup>®</sup>.

# **Présentation de votre ordinateur portable de GIGABYTE**

# **Vue de dessus**

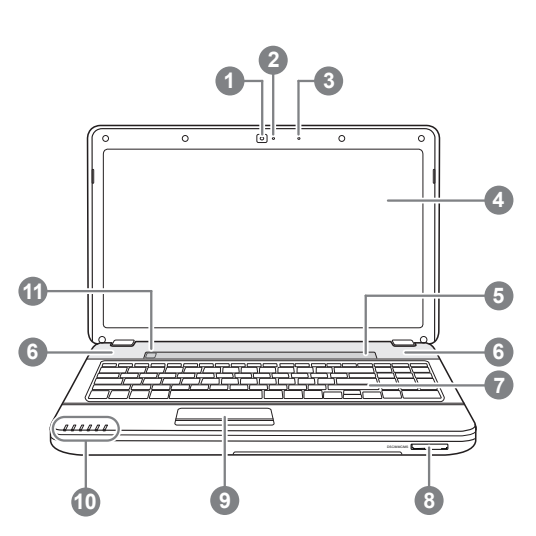

# **Vue de gauche**

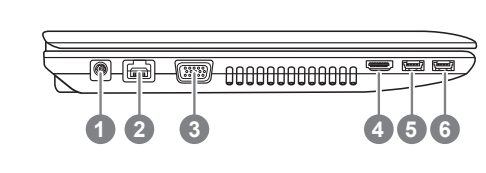

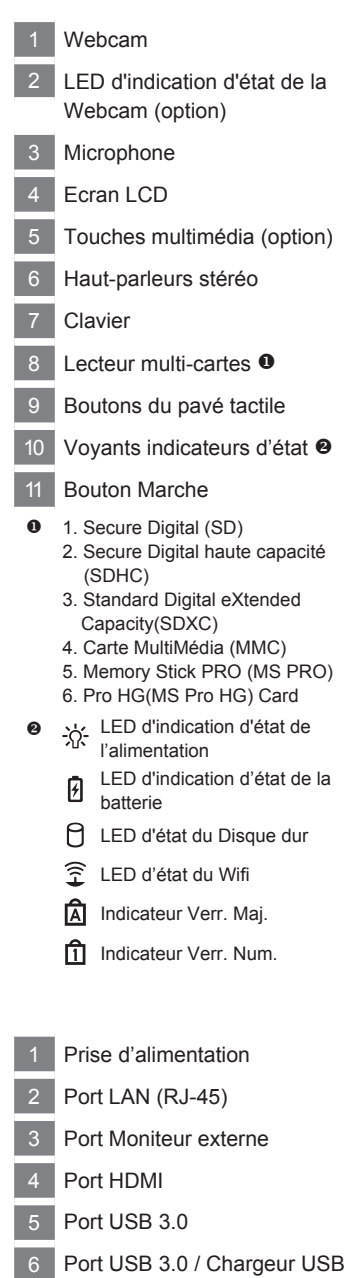

#### **Vue de droite**

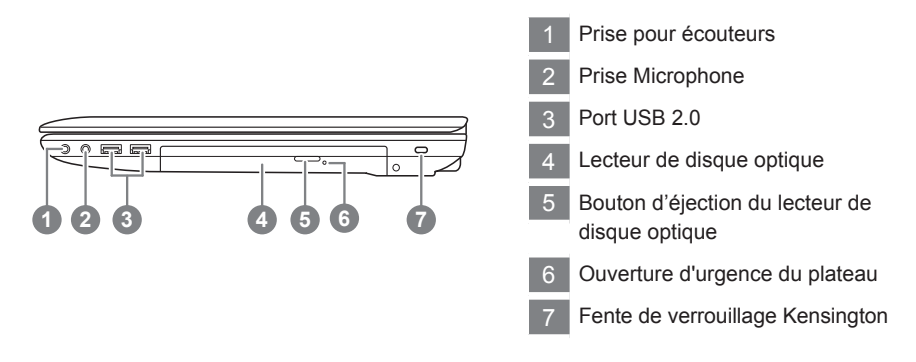

#### **Vue de dessous**

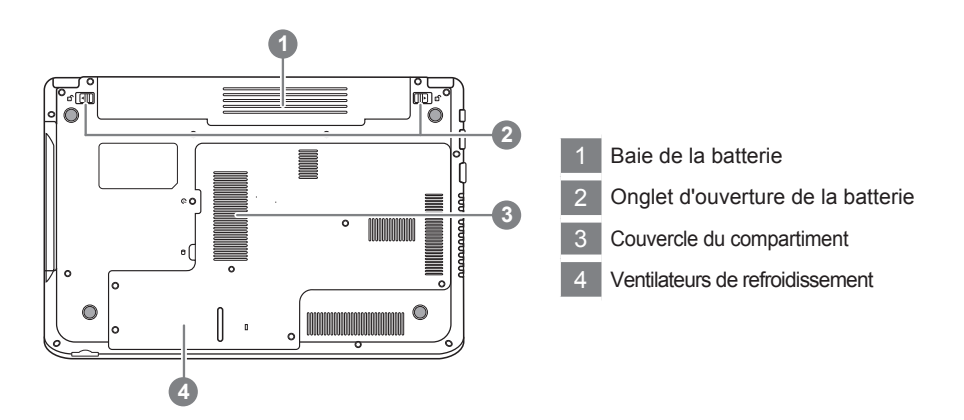

Votre ordinateur dispose de 16 touches Fonction. Les fonctions attribuées à ces touches diffèrent pour chaque application. La touche [Fn] combinée aux touches fonctions, ajoute des fonctions étendues à votre portable.

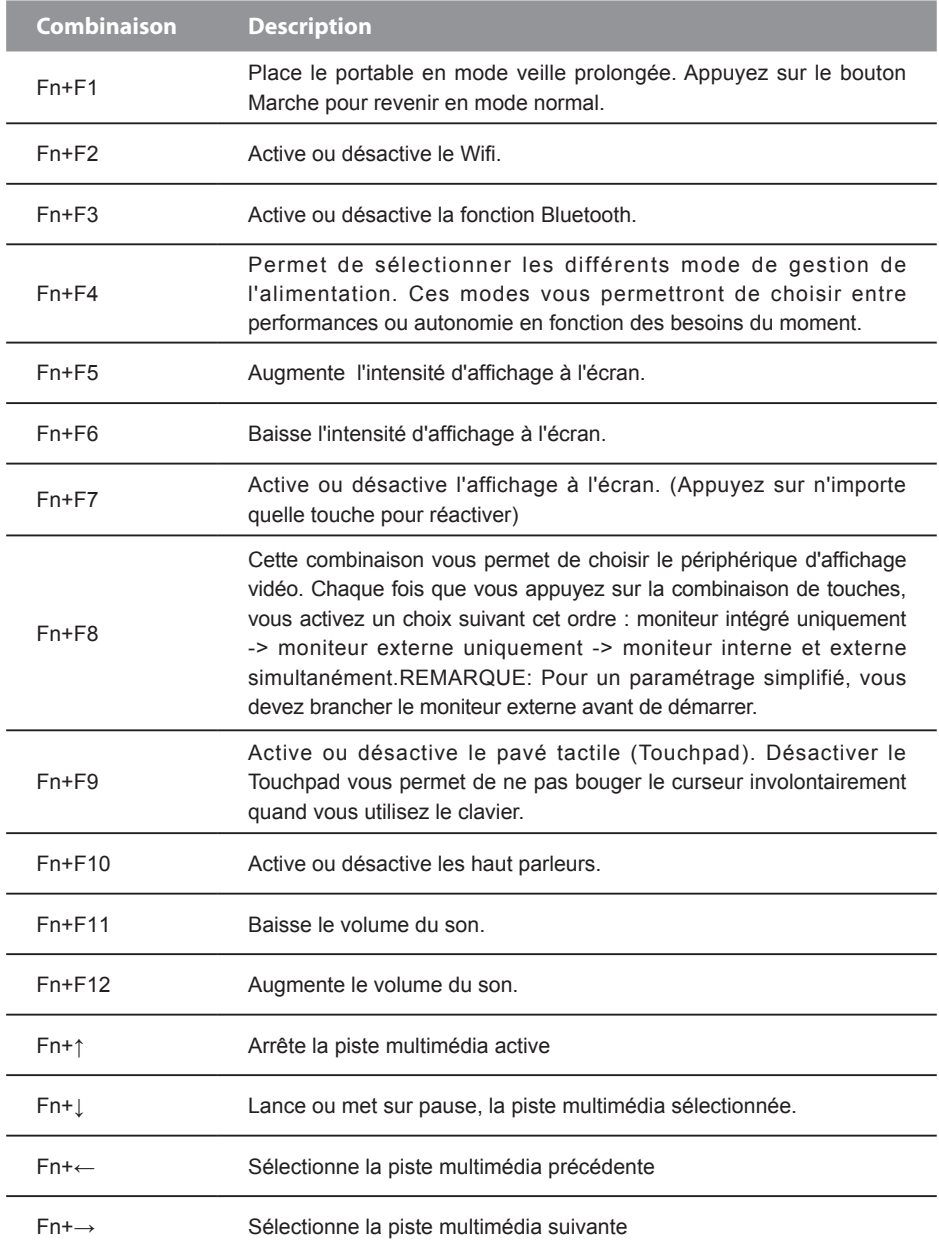

# **Réglages système**

Pendant le démarrage, appuyez sur les touches Fonctions listées ci-dessous pour accéder au réglage du BIOS, au système de restauration ou au menu de démarrage (menu de boot).

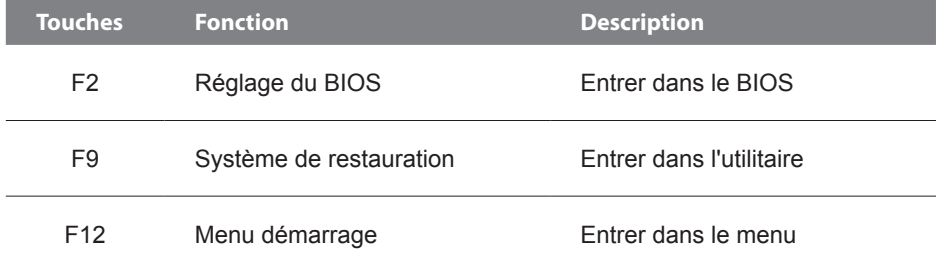

## **System Recovery (Restore your laptop operating system)**

When something is going wrong with the laptop operating system, the storage of the laptop has a hidden partition containing a full back up image of the operating system that can be used to restore the system to factory default settings.

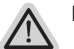

- **Note**
	- ˙ If the storage has been switched or the partition deleted, the recovery option will no longer be available and a recovery service will be needed.
	- ˙ The recovery function is only available on devices with O/S preinstalled. Devices with DOS do not have the recovery function.

#### **Launch System Recovery**

The system recovery feature is preinstalled before the laptop is shipped from the factory. The option menu allows you to launch the Windows recovery tool to reinstall the operating system to factory default.

The brief introduction below will show you how to start the recovery tool and restore your system.

**All ready to go**

Make sure your PC is plugged in. This will take a few minutes.

# **Windows 7 Recovery Guide**

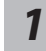

Turn off and restart the laptop.

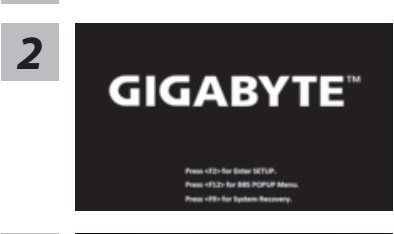

During the laptop turn on process, press and hold F9 key to launch the tool.

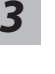

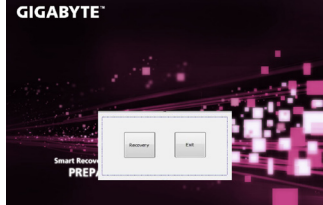

The recovery will be activated and you will see the option buttons on the window. Click on "Recovery" to start it.

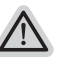

#### **Caution**

Once the "Recovery" is selected, your personal data and files will be deleted after the laptop starts restoring, and the operating system will be reset to factory default settings.

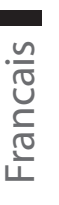

8

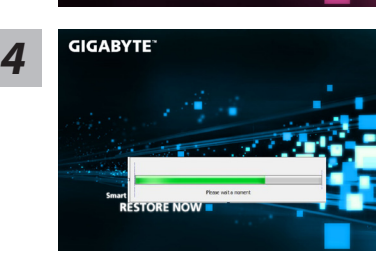

A progress indicator bar will show on the window when the recovery process is running. Please make sure the AC-adapter is plugged in and do not turn off the laptop.

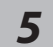

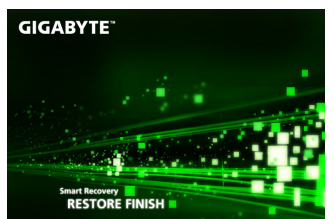

Reboot the laptop after the system recovery is complete.

## **Windows 8 Recovery Guide**

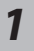

Turn off and restart the laptop.

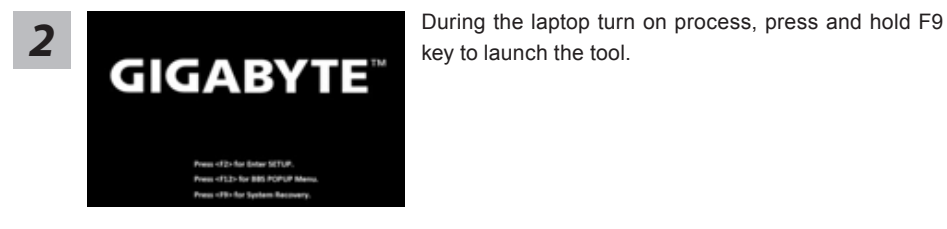

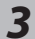

Cahosose your keyboard Analysis Parks

Choose your keyboard layout.

You can press "See more keyboard layouts" to see next page of languages.

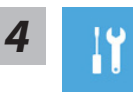

Choose "Troubleshoot" to enter the recovery settings.

**There are two options for system recovery**

(Also you can choose "Continue" to exit recovery system and continue to Windows 8 for files or data backup.)

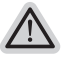

#### ˙**Refresh your PC:**

You can refresh your laptop to improve the system stability without losing your files.

˙**Reset your PC:** 

If you want to remove all of your files, you can reset your PC completely.

**Caution:All personal data and files will be lost.**

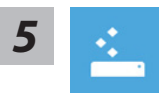

#### ■ Choose "Refresh your PC"

[Click on "Next"] > [Choose a target operating system.] > [Click on "Windows 8".] > [Click on "Refresh" to execute recovery function.]

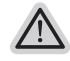

#### **Here are what will happen**

- ˙Your files and personalization settings won't be changed.
- ˙Your PC settings will be restored to factory default settings.
- ˙Apps from Windows Store will be kept.
- ˙Apps you installed from discs or websites will be removed.
- ˙A list of removed apps will be saved on your desktop.

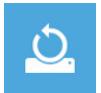

#### **Exercise "Reset your PC"**

[Click on "Next"] > [Choose a target operating system.] > [Click on "Windows 8".] > [Choose an option to recover your system]

#### **Just remove my files**:

Only personal data and files will be removed, but computer settings will be kept.

#### **Fully clean the drive**:

The drive will be completely restored to factory default settings. It takes more time. > [Click on "Reset" to execute recovery function.]

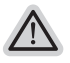

#### **Here are what will happen**

- ˙All of your personal files and apps will be removed.
- ˙Your PC settings will be restored to factory default settings.

# **Remark**

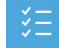

#### **Advanced options**

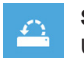

**System Restore** Use a restore point recorded on your PC to restore Windows.

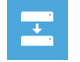

**System Image Recovery** Recover Windows using a specific system image file.

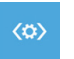

**Automatic Repair** Fix problems that keep Windows from loading.

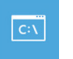

**Command Prompt** Use the Command Prompt for advanced trobleshooting.

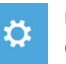

**UEFI Firmware Settings** Change settings in your PC's UEFI firmware.

#### **Garantie & Service :**

Pour les informations de garantie et de service, référez-vous à la carte de garantie ou sur le site web de service de GIGABYTE ci-dessous : http://www.gigabyte.com/support-downloads/ technical-support.aspx

#### **FAQ:**

FAQ (Questions fréquentes) - Référez-vous au lien suivant : http://www.gigabyte.com/support-downloads/faq.aspx